### **Conselho de Arquitetura e Urbanismo do Brasil - CAU/BR**

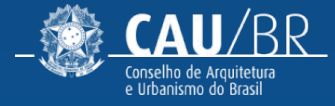

### **NOVA TELA DE LOGIN TUTORIAL - SICCAU**

### **NOVAS FUNCIONALIDADES** TELA DE LOGIN (HOME)

Esse tutorial tem como objetivo mostrar o passo a passo do bloco *"Serviços Públicos*" e as novas funcionalidades da nova home de login.

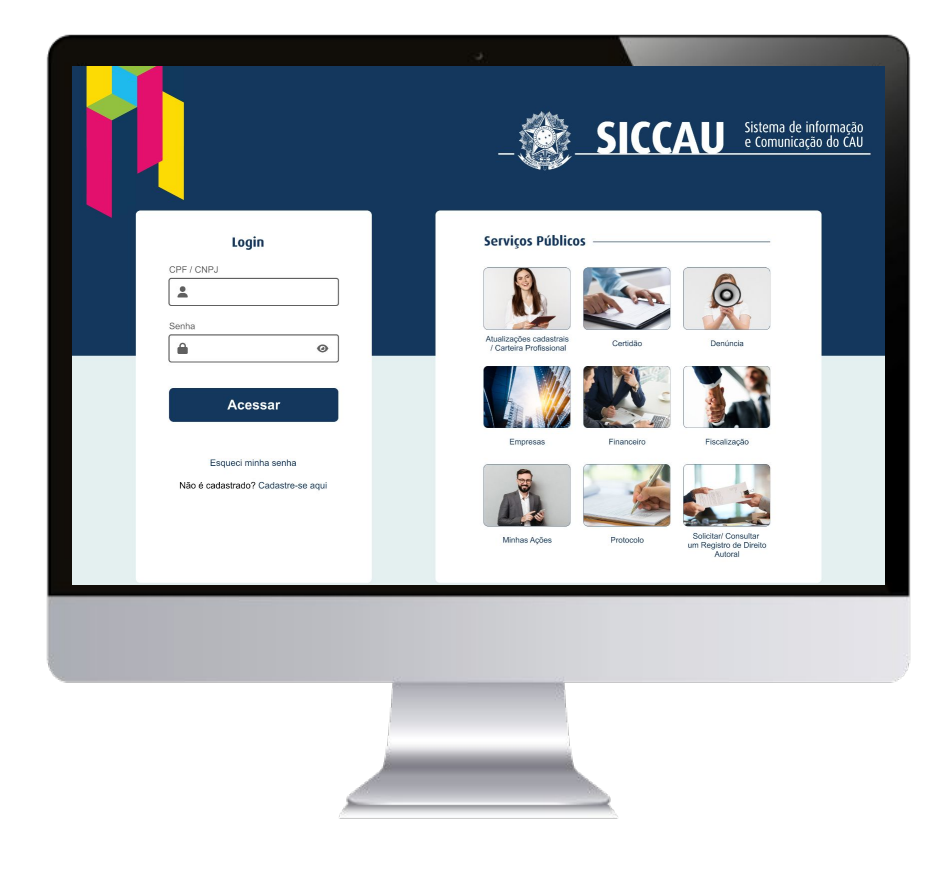

#### **HOME LOGIN** CAU-BR [NOVA TELA DE LOGIN]

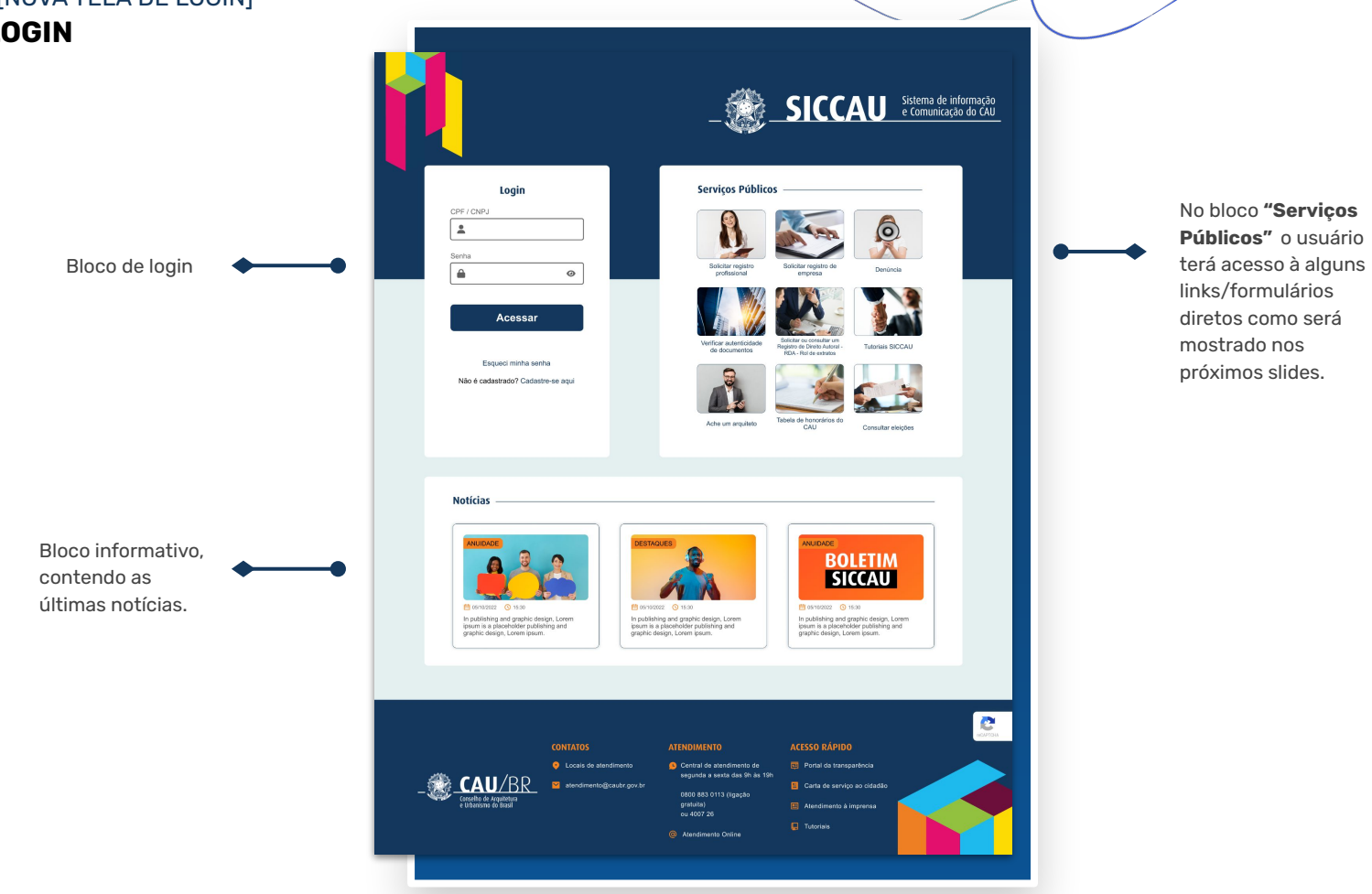

### **ÍNDICE** TUTORIAL NOVA TELA DE LOGIN

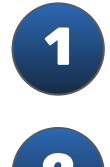

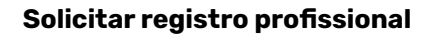

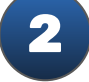

**2 Solicitar registro de empresa**

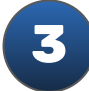

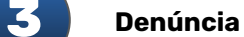

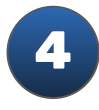

**4 Verificar autenticidade**

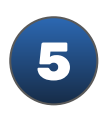

**Solicitar ou consultar um Registro de Direito Autoral - RDA - Rol de extratos**

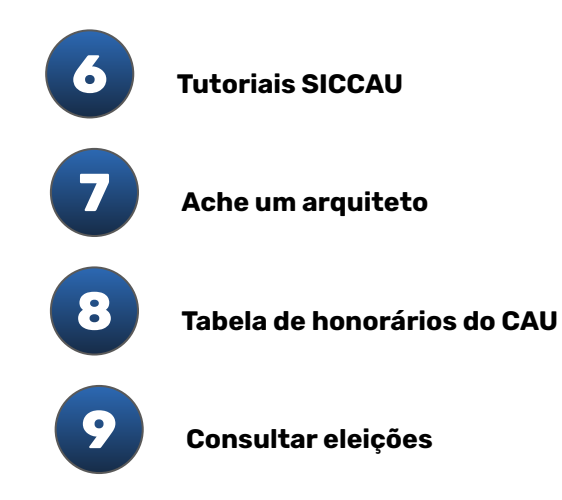

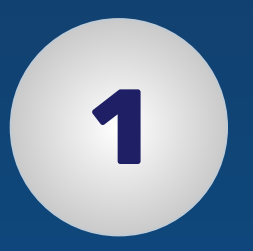

## **SOLICITAR REGISTRO PROFISSIONAL**

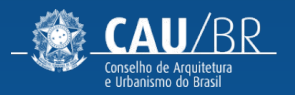

#### **SOLICITAR REGISTRO PROFISSIONAL** CAU-BR [NOVA TELA DE LOGIN]

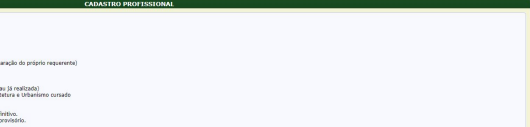

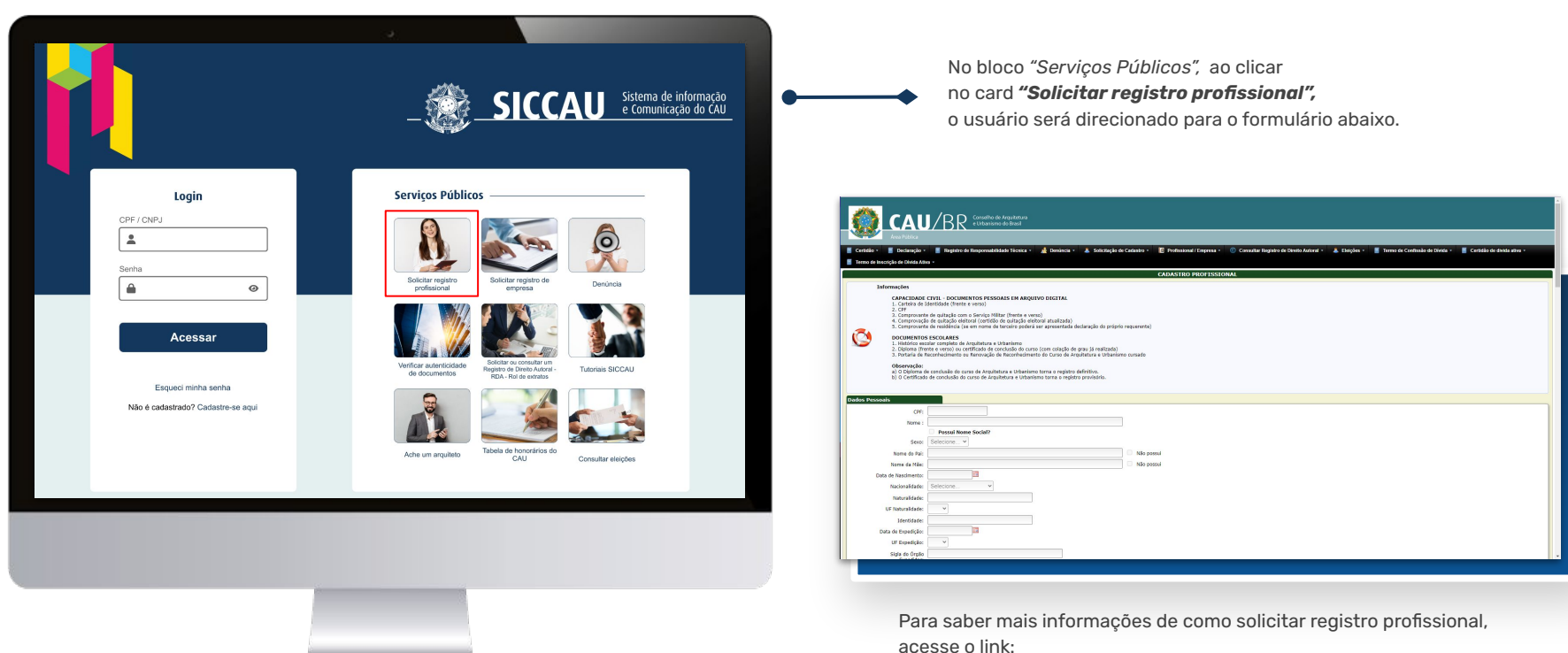

[https://servicos.caubr.gov.br/helpdesk/lib/exe/fetch.php/tut\\_registro\\_](https://servicos.caubr.gov.br/helpdesk/lib/exe/fetch.php/tut_registro_de_pessoa_fisica_r00.pdf) [de\\_pessoa\\_fisica\\_r00.pdf](https://servicos.caubr.gov.br/helpdesk/lib/exe/fetch.php/tut_registro_de_pessoa_fisica_r00.pdf)

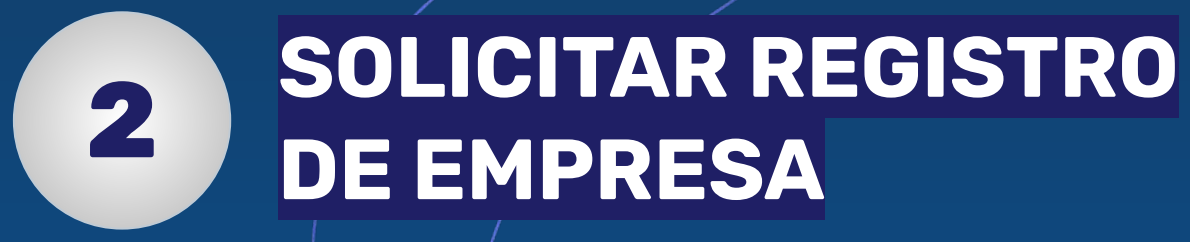

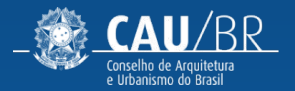

#### **SOLICITAR REGISTRO DE EMPRESA** CAU-BR [NOVA TELA DE LOGIN]

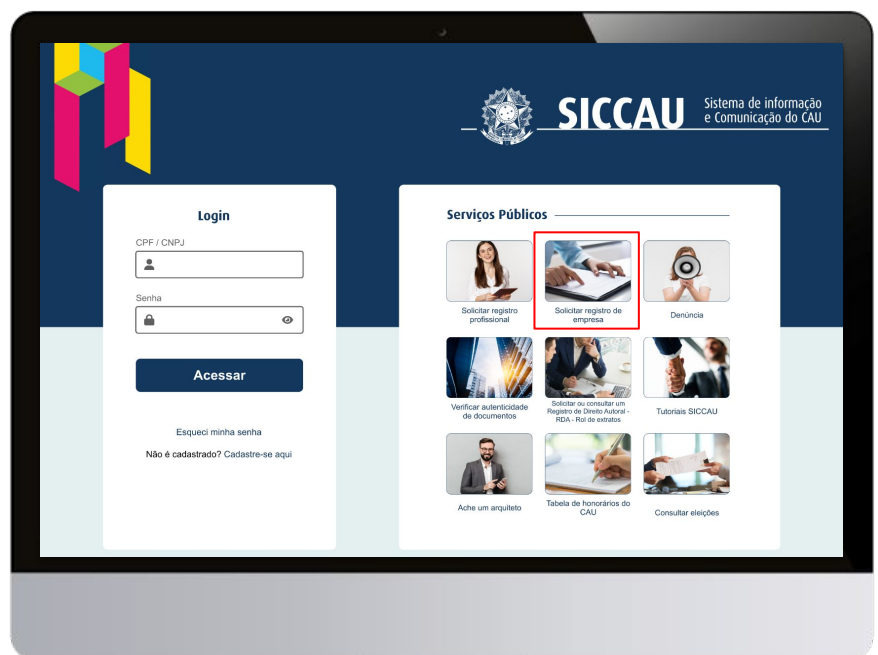

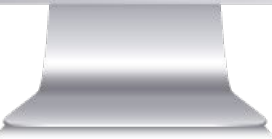

No bloco *"Serviços Públicos",* ao clicar no card *"Solicitar registro de empresa",*  o usuário será direcionado para o formulário abaixo.

#### CAU/BR di penasca -A Solicitocão de Cadastro Termo de Inscrição de Divida Ativa .<br>Documentos em arquivos digitais:<br>1. Ato constitutivo incluindo as alterações contratuais ou alteração contratual consolidada i. Ate constitutivo incluindo as alterações contratuais ou alteração contratual consoli<br>I. Comprovante CNPJ;<br>1. MIT de Cargo-Função do(s) responsável(eis) técnico(s);<br>1. Comprovantes de vinculo do(s) responsável(eis) técni Õ Obarração<br>a 10 profesor arquites e unheista só poisei ser Reponsivel Técnico – KI, por na márino 10, Origi empresas com a<br>a 10 profesor da mesma a compossabil da inclui dames un mordinam com anche da producerta na 40,000.<br> ados de El  $CND$ Cabegoria Empresa: Hybrid C Rills Nome Fantasia : Razão Social: CPF Resources in Legals Nome Responsável<br>: Legal **Dital** Confirma o C-Mall E-Mail Alternativo: Confirme o D-Mail<br>Alternativo: Telefone Comercial: Telefone Comercial Tipo Empresa: Selecione... v Valer Capital: Data do Capital:

Para saber mais informações de como solicitar registro de empresa,

acesse o link:

[https://servicos.caubr.gov.br/helpdesk/lib/exe/fetch.php/tut\\_registro\\_](https://servicos.caubr.gov.br/helpdesk/lib/exe/fetch.php/tut_registro_de_pessoa_juridica_r00.pdf) [de\\_pessoa\\_juridica\\_r00.pdf](https://servicos.caubr.gov.br/helpdesk/lib/exe/fetch.php/tut_registro_de_pessoa_juridica_r00.pdf)

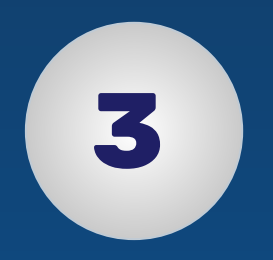

# **DENÚNCIA**

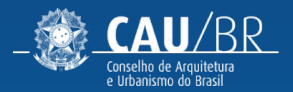

#### **DENÚNCIA** CAU-BR [NOVA TELA DE LOGIN]

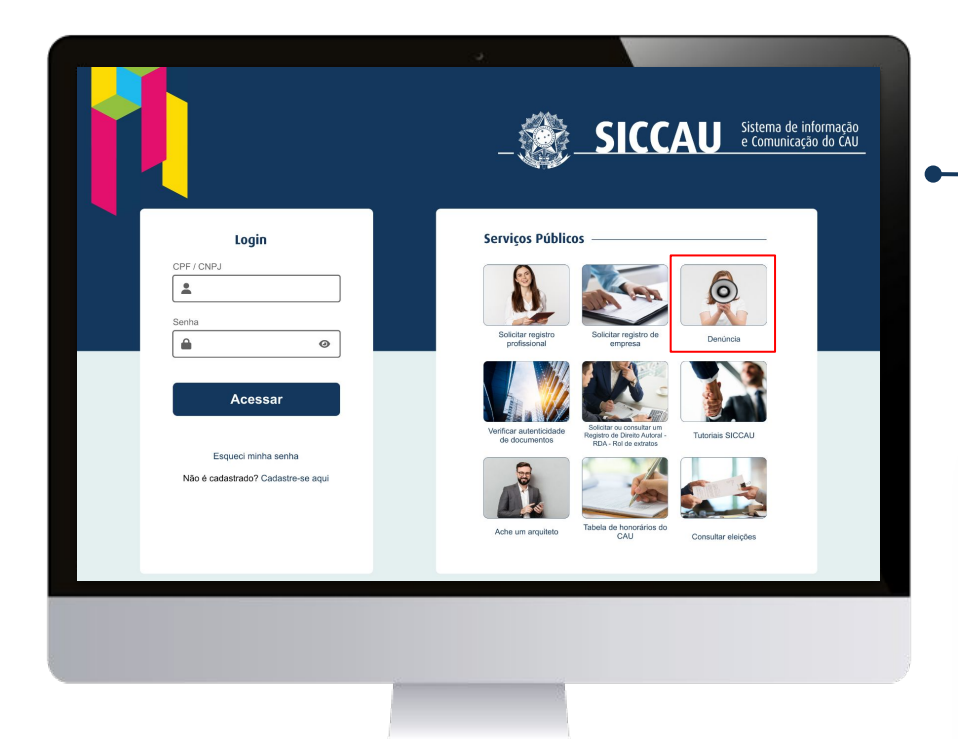

No bloco *"Serviços Públicos",* ao clicar no card *"Denúncia",* abrirá um modal como mostrado abaixo, onde o usuário deverá confirmar antes de prosseguir.

> Você será direcionado para o cadastro de denúncia anônima e não poderá acompanhar a sua denúncia durante o processo de análise. Caso queria ter o acompanhamento é possível acessar o sistema SICCAU fazendo o login e realizar uma denuncia identificada, podendo optar pelo sigilo de suas informações ou não. Se sua denúncia foi identificada será possível acompanhar/responder ao processo de análise pelo setor de fiscalização do CAU.

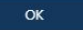

de documentos

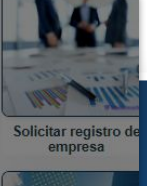

Ø

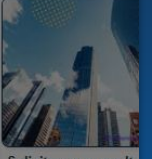

Solicitar ou consulta<br>um Registro de Direit<br>Autoral - RDA - Rol d extratos

#### **DENÚNCIA** CAU-BR [NOVA TELA DE LOGIN]

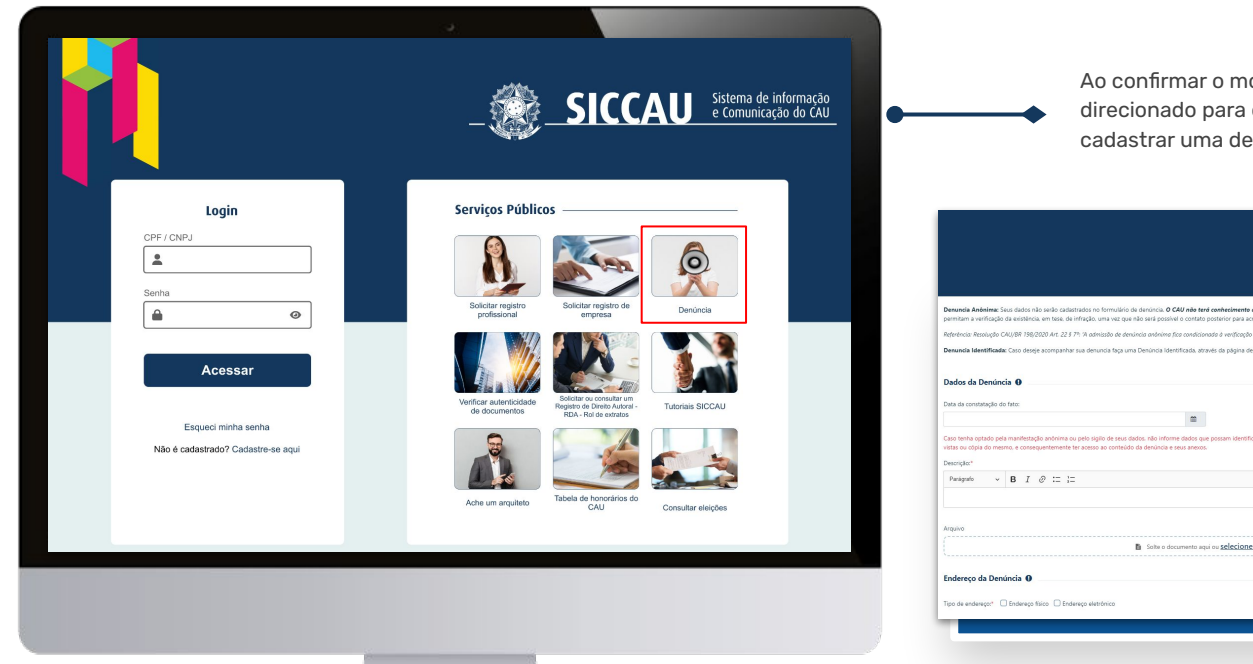

Ao confirmar o modal acima, o usuário será direcionado para o formulário abaixo, onde poderá cadastrar uma denúncia.

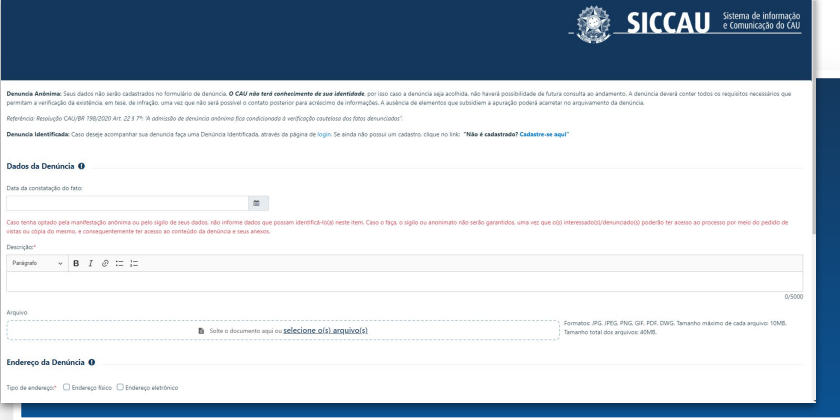

Para saber mais informações de como cadastrar uma denúncia, acesse o link:

[https://servicos.caubr.gov.br/helpdesk/lib/exe/fetch.php/tut\\_como\\_ca](https://servicos.caubr.gov.br/helpdesk/lib/exe/fetch.php/tut_como_cadastrar_denuncia_r02.pdf) [dastrar\\_denuncia\\_r02.pdf](https://servicos.caubr.gov.br/helpdesk/lib/exe/fetch.php/tut_como_cadastrar_denuncia_r02.pdf)

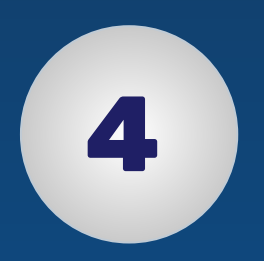

## **VERIFICAR AUTENTICIDADE DE DOCUMENTOS**

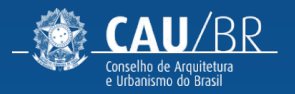

#### **VERIFICAR AUTENTICIDADE DE DOCUMENTOS** CAU-BR [NOVA TELA DE LOGIN]

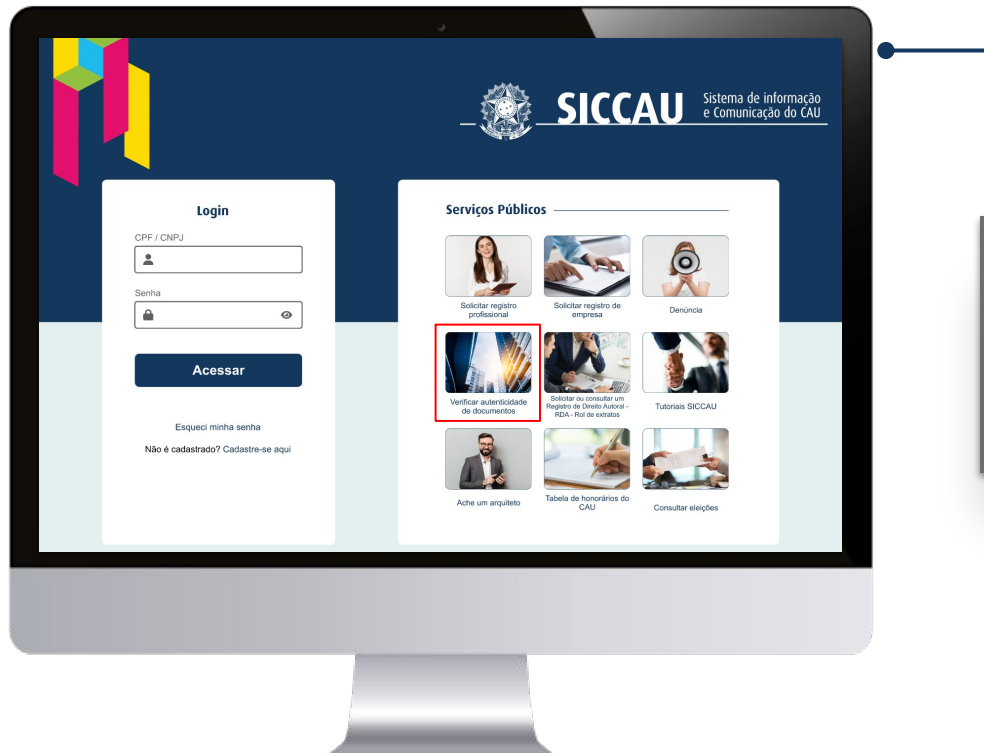

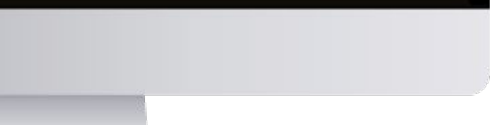

No bloco *"Serviços Públicos",* ao clicar no card *"Verificar autenticidade de documentos",* 

abrirá um modal como mostrado abaixo, onde o usuário deverá selecionar um documento. Ao selecionar, abrirá os campos para preenchimento de acordo com documento selecionado.

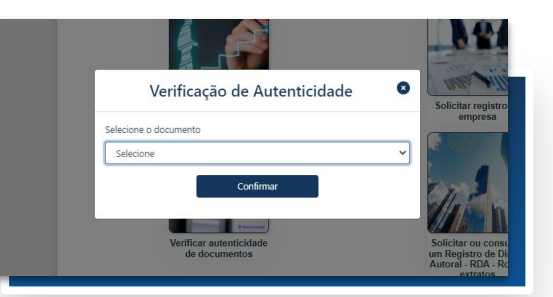

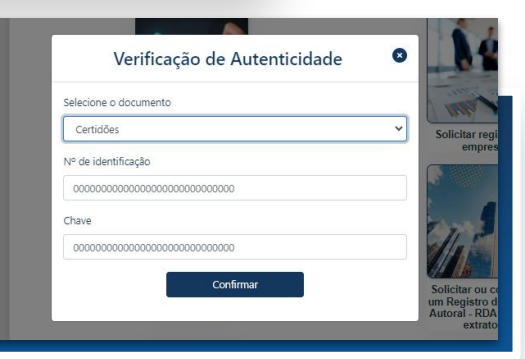

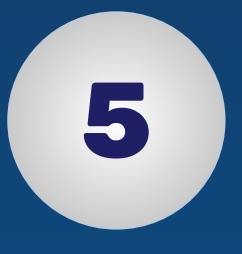

## **SOLICITAR OU CONSULTAR UM REGISTRO DE DIREITO AUTORAL - ROL DE EXTRATOS**

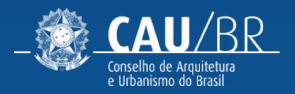

#### CAU-BR [NOVA TELA DE LOGIN]

#### **SOLICITAR OU CONSULTAR UM REGISTRO DE DIREITO AUTORAL - ROL DE EXTRATOS**

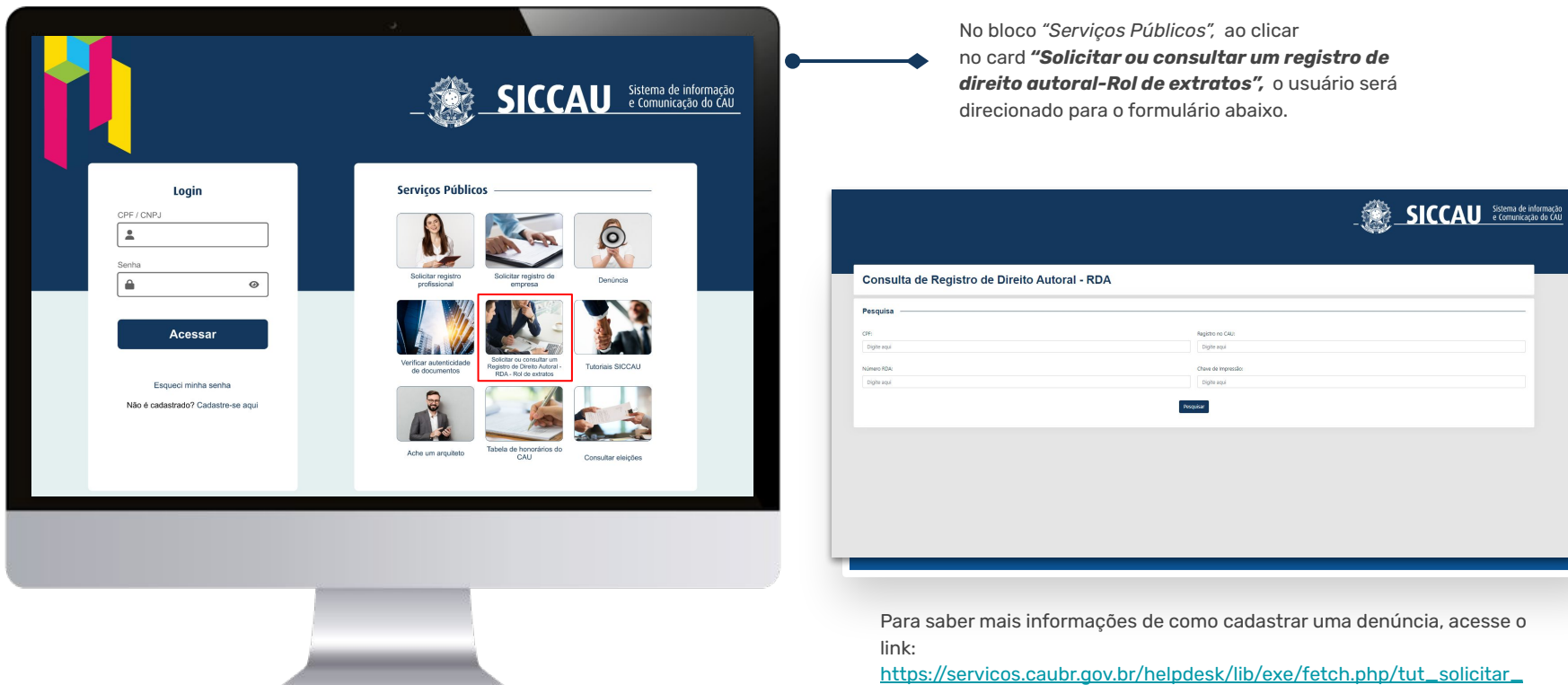

[rda\\_r00.pdf](https://servicos.caubr.gov.br/helpdesk/lib/exe/fetch.php/tut_solicitar_rda_r00.pdf)

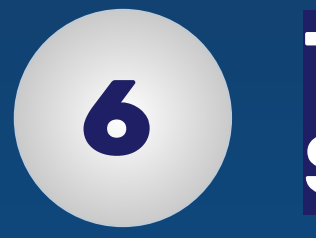

## **TUTORIAIS SICCAU**

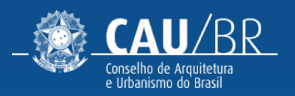

#### **TUTORIAIS SICCAU** CAU-BR [NOVA TELA DE LOGIN]

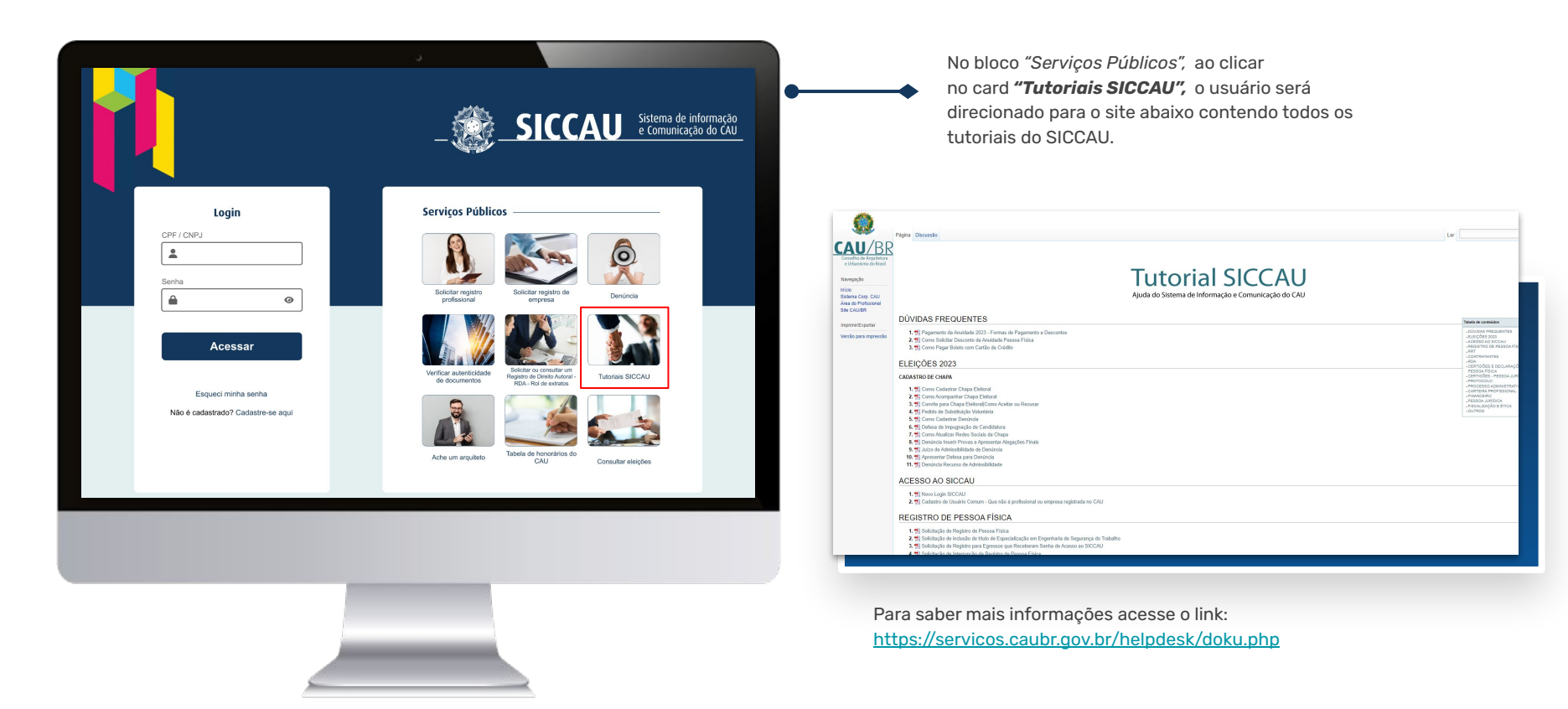

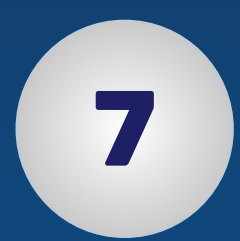

# **ACHE UM ARQUITETO 7**

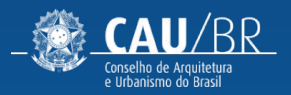

#### **ACHE UM ARQUITETO** CAU-BR [NOVA TELA DE LOGIN]

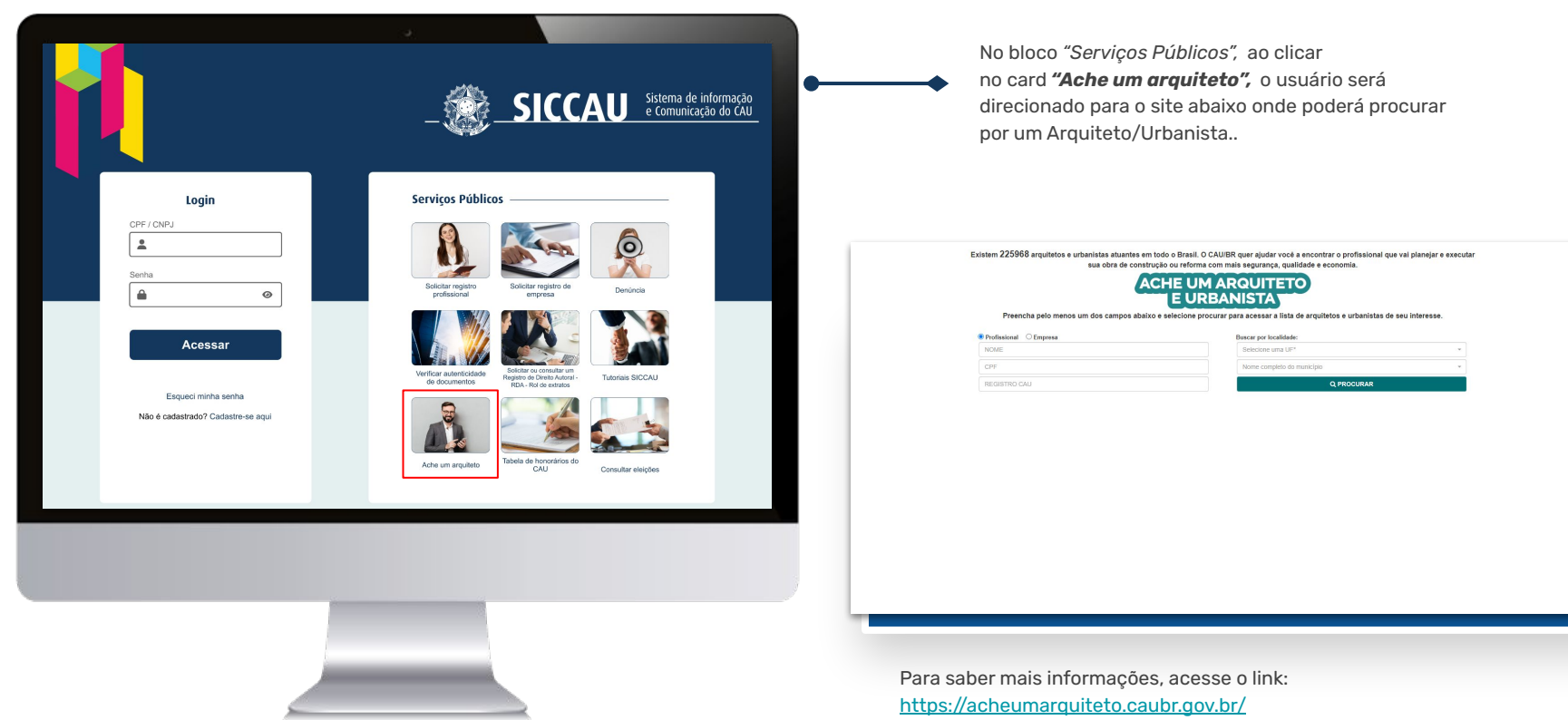

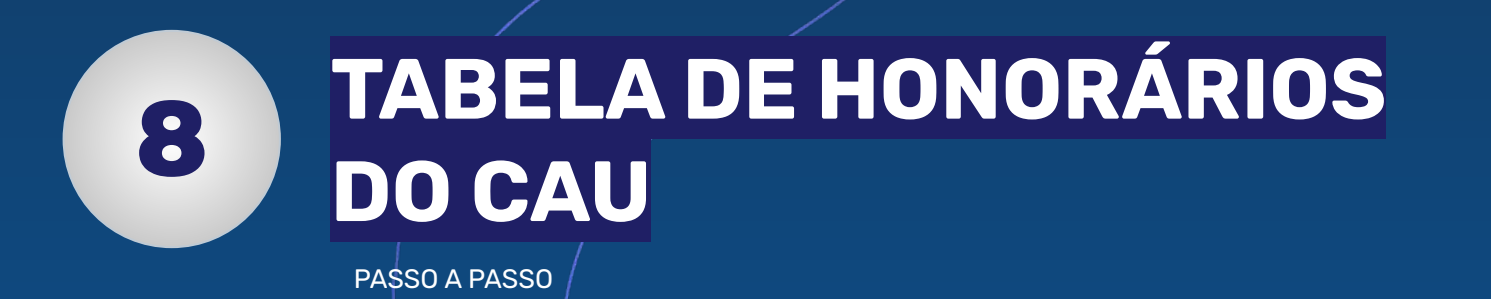

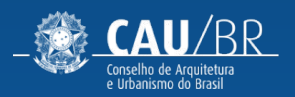

#### **TABELA DE HONORÁRIOS DO CAU** CAU-BR [NOVA TELA DE LOGIN]

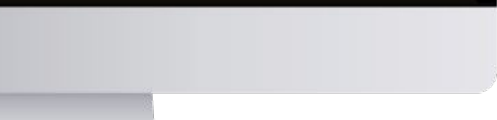

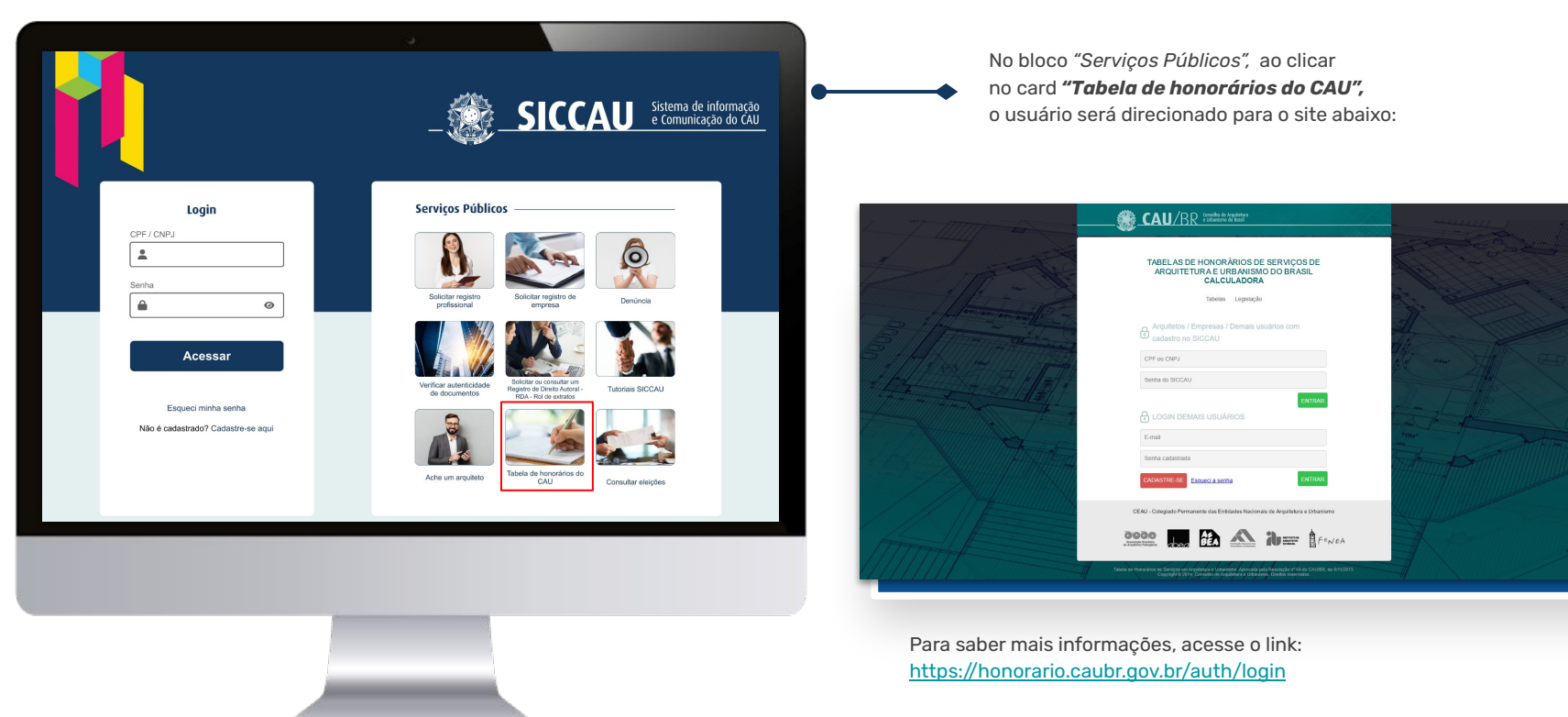

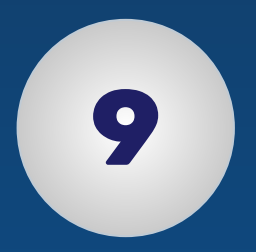

# **CONSULTAR ELEIÇÕES**

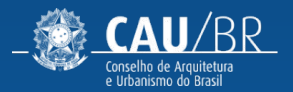

#### **CONSULTAR ELEIÇÕES** CAU-BR [NOVA TELA DE LOGIN]

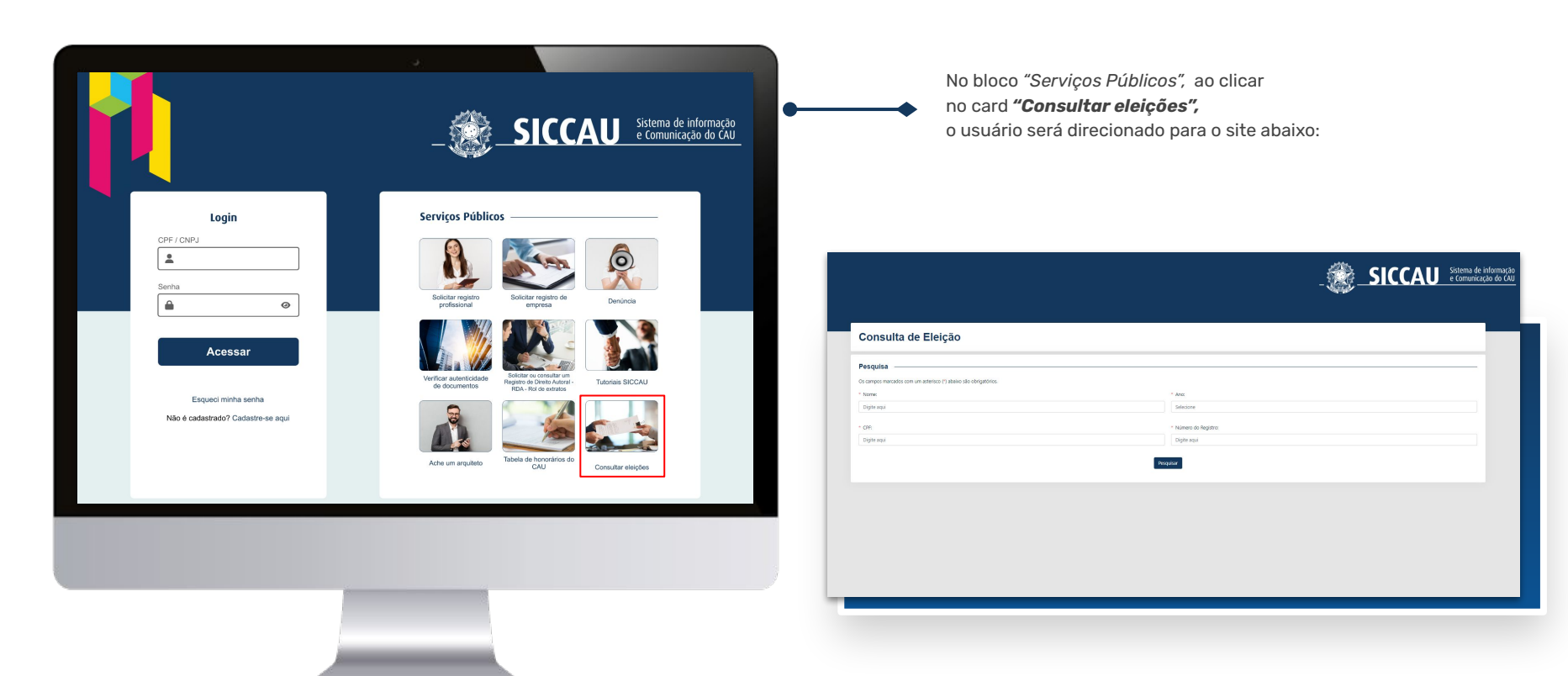

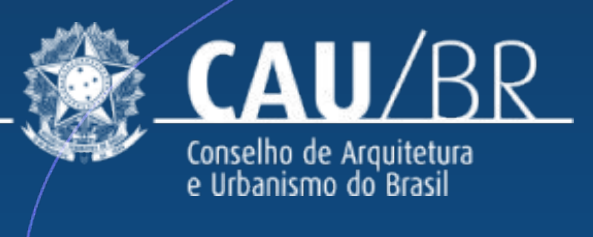